## **RENCANA PELAKSANAAN PEMBELAJARAN**

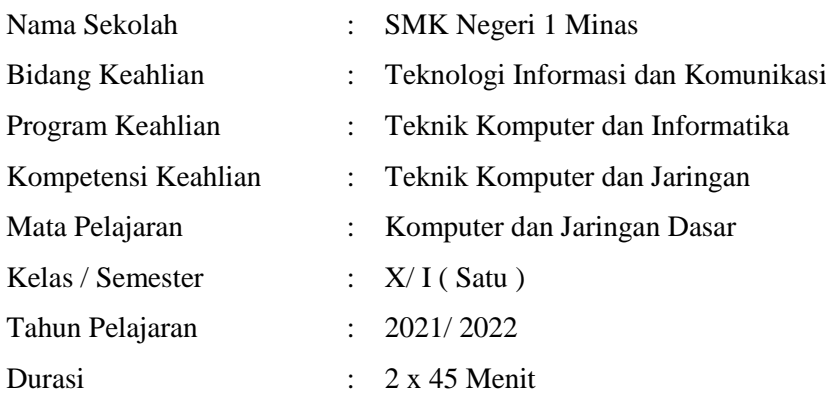

## **A. Kompetensi Dasar**

- 3.6 Menerapkan instalasi driver perangkat keras komputer
- 4.6 Menginstalisasi driver perangkat keras komputer

## **B. Indikator Pencapaian Kompetensi (IPK)**

## **1. Pengetahuan :**

- a. Produk
	- 3.6.1 Menjelaskan pengertian driver perangkat keras komputer
	- 3.6.2 Menganalisis jenis driver perangkat keras komputer yang akan di install sesuai dengan kebutuhan
- b. Proses
	- 3.6.3 Menentukan langkah-langkah instalasi driver perangkat keras komputer yang akan di install sesuai dengan kebutuhan

## 2. **Keterampilan :**

4.6.1 Mempraktekkan instalasi driver perangkat keras komputer yang akan di install sesuai dengan kebutuhan

## **C. Tujuan Pembelajaran**

## **1. Pengetahuan**

## **a. Produk**

- 1. Secara mandiri dan tanpa membuka bahan ajar, siswa dapat menjelaskan pengertian dan jenis jenis driver perangkat keras komputer dengan mengerjakan soal terkait LP 3 : Minimal nilai sama dengan KKM
- 2. Secara mandiri dan tanpa membuka bahan ajar, siswa dapat menganalisis jenis driver perangkat keras komputer yang akan di install sesuai dengan kebutuhan dengan mengerjakan soal terkait LP 3 : Minimal nilai sama dengan KKM
- **b. Proses**

Siswa diharapkan dapat menjelaskan langkah-langkah instalasi driver perangkat keras komputer yang akan di install sesuai dengan kebutuhan dengan mengerjakan evaluasi yang terkait dengan LP 4 : Minimal nilai sama dengan KKM

## **2. Keterampilan**

1. Dengan menggunakan komputer siswa dapat mempraktekkan instalasi driver perangkat keras komputer yang akan di install sesuai dengan kebutuhan sesuai dengan rincian tugas kinerja di LP 5 : Minimal nilai sama dengan KKM

## **D. Materi Pembelajaran : Instalasi driver perangkat keras komputer**

## **E. Pendekatan, Model dan Metode** :

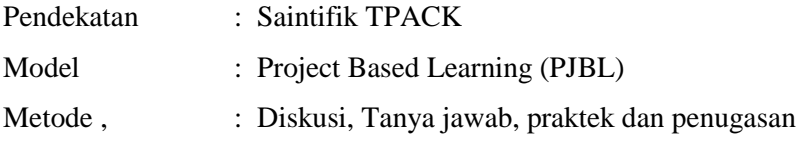

## **F. Media, Alat/Bahan, dan Sumber Belajar**

## **Media Belajar** :

- a. Untuk Aktivitas Asinkronus LMS: Google Classroom :
- b. Untuk aktivitas Sinkronus dengan google Meet :
- c. Untuk absensi di Google Form :
- d. Video tutorial install driver :

## **Alat dan bahan :**

- a. Buku dan alat tulis
- b. Laptop/ komputer
- c. CD/Software Driver
- d. Internet

## **Sumber Belajar** :

a. Buku paket : Setiawanrudy dkk. 2017. Komputer dan Jaringan Dasar kelas X. Surakarta : CV. Mediatama.

[Menerapkan Instalasi Driver Perangkat Keras Komputer -](https://pencariilmuinternet.blogspot.com/2019/10/menerapkan-instalasi-driver-perangkat-keras-komputer.html) Anak Sekolahan [\(pencariilmuinternet.blogspot.com\)](https://pencariilmuinternet.blogspot.com/2019/10/menerapkan-instalasi-driver-perangkat-keras-komputer.html)

b. Slide PowerPoint

## **G.** Langkah-langkah Pembelajaran

## **1. Kegiatan Pendahuluan**

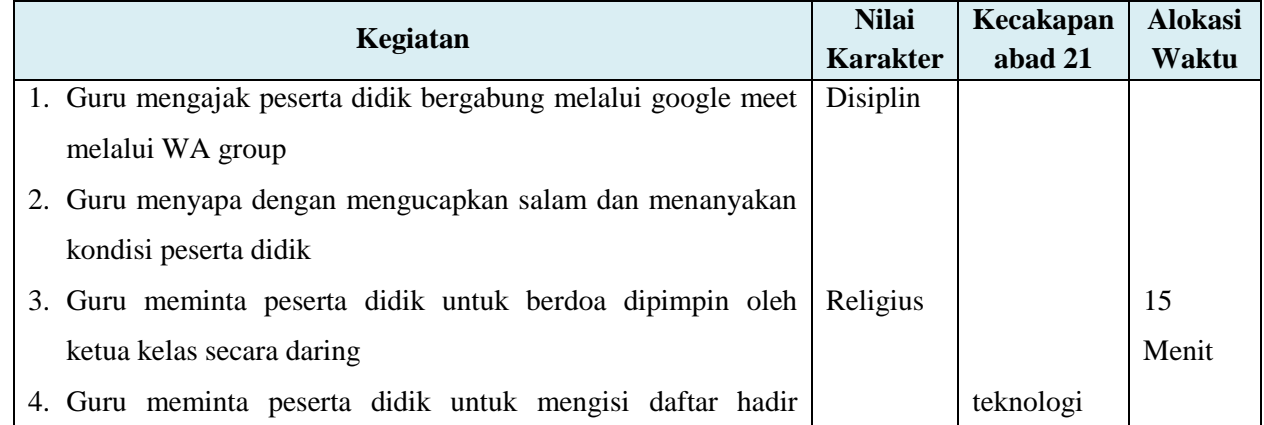

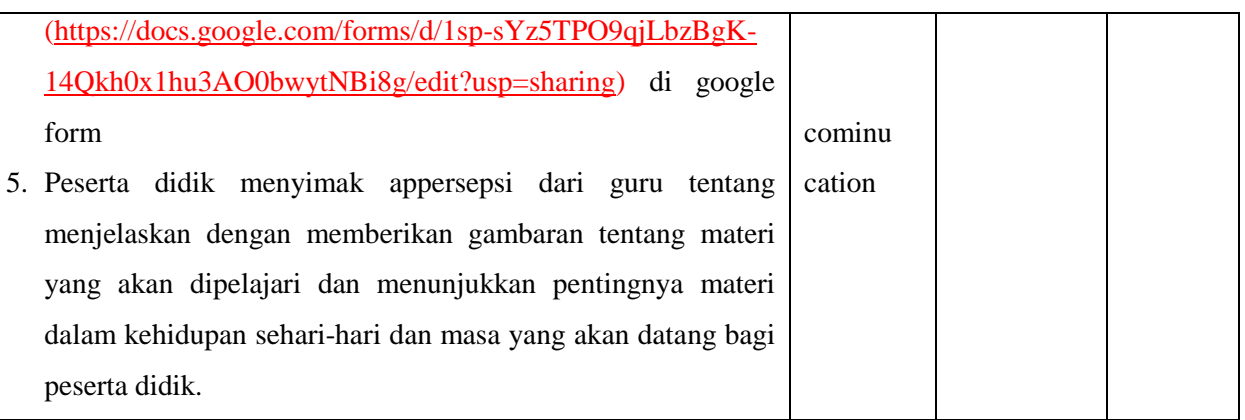

# **2. Kegiatan Inti**

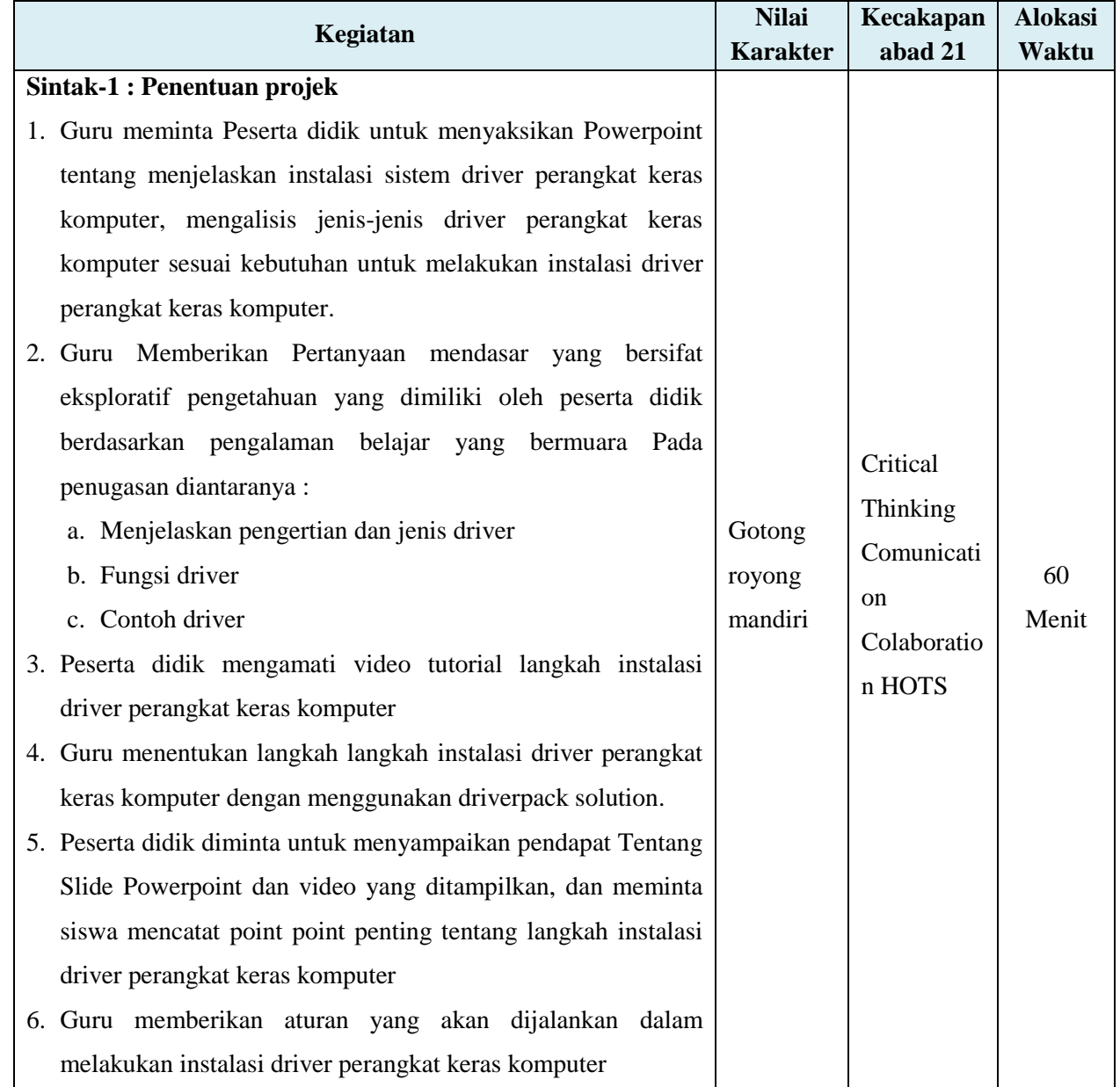

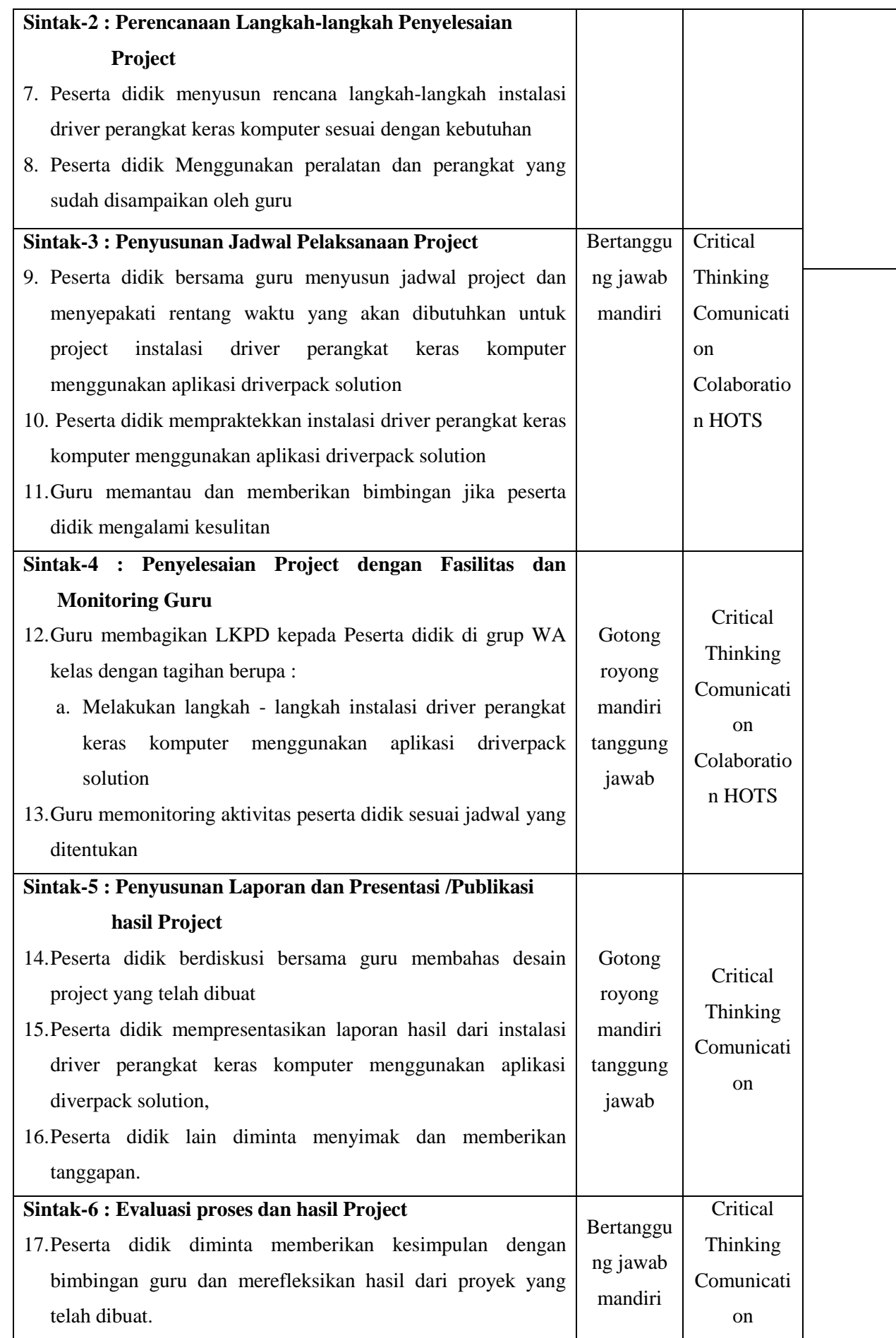

## **3. Kegiatan Penutup**

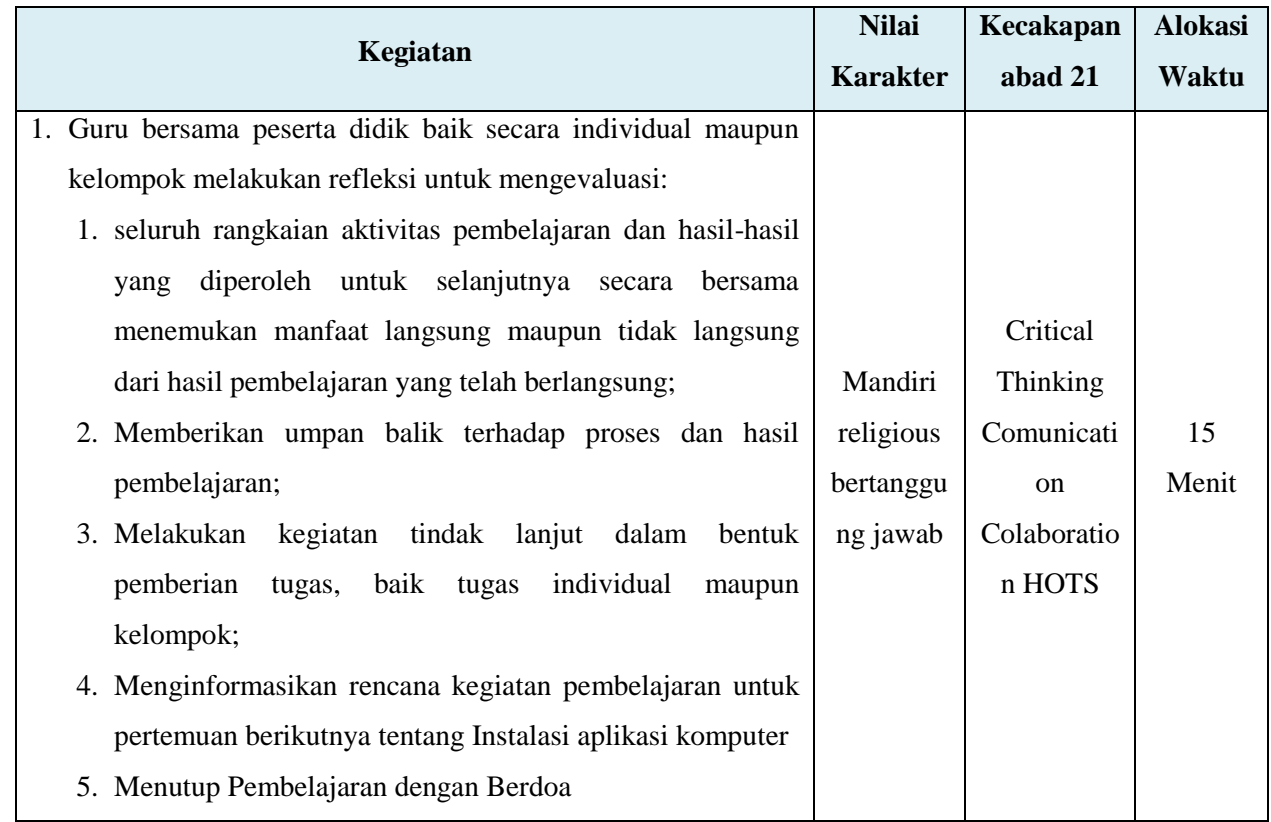

# **H.** Penilaian Pembelajaran, Remedial dan Pengayaan

1. Teknik penilaian

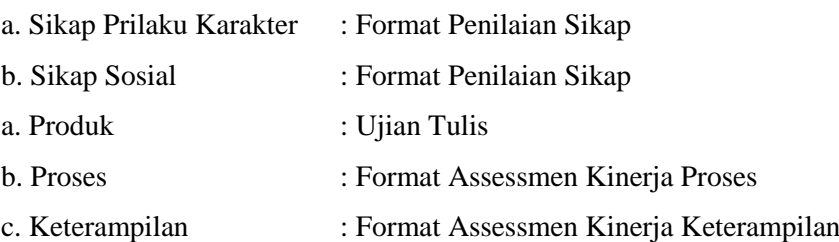

## 2. Instrumen penilaian

- a. LP1 : Sikap Prilaku Karakter
- b. LP2 : Sikap Sosial
- c. LP3 : Produk dilengkapi kunci LP1
- d. LP4 : Proses
- e. LP5 : Keterampilan
- 3. Pembelajaran remedial dan pengayaan

## **I.** Lampiran

- 1. Materi pembelajaran
- 2. Rubrik penilain

Mengetahui Kepala Sekolah

Minas, Agustus 2021 Guru Bidang Studi

**Agustina Susilawati, M. Pd** NIP. 19760113 201001 2 005 **Rita Hartati O., S. Kom** NIP. -

## **BAHAN AJAR**

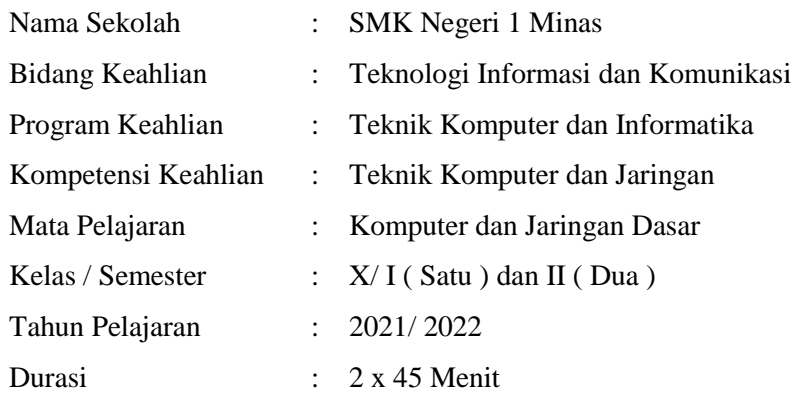

## **A. Kompetensi Dasar**

3.6 Menerapkan instalasi driver perangkat keras komputer

4.6 Menginstalisasi driver perangkat keras komputer

## **B. Indikator Pencapaian Kompetensi (IPK)**

## **1. Pengetahuan :**

- a. Produk
	- 3.6.3 Menjelaskan pengertian dan jenis jenis driver perangkat keras komputer
	- 3.6.4 Menganalisis jenis driver perangkat keras komputer yang akan di install sesuai dengan kebutuhan
- b. Proses
	- 3.6.3 Menentukan langkah-langkah instalasi driver perangkat keras komputer yang akan di install sesuai dengan kebutuhan

## **2. Keterampilan :**

4.6.1 Mempraktekkan instalasi driver perangkat keras komputer yang akan di install sesuai dengan kebutuhan

## **C. Tujuan Pembelajaran**

## **1. Pengetahuan**

## **a. Produk**

- 1. Secara mandiri dan tanpa membuka bahan ajar, siswa dapat menjelaskan pengertian dan jenis jenis driver perangkat keras komputer dengan mengerjakan soal terkait LP 3 : Minimal nilai sama dengan KKM
- 2. Secara mandiri dan tanpa membuka bahan ajar, siswa dapat menganalisis jenis driver perangkat keras komputer yang akan di install sesuai dengan kebutuhan dengan mengerjakan soal terkait LP 3 : Minimal nilai sama dengan KKM

## **b. Proses**

Siswa diharapkan dapat menjelaskan langkah-langkah instalasi driver perangkat keras komputer yang akan di install sesuai dengan kebutuhan dengan mengerjakan evaluasi yang terkait dengan LP 4 : Minimal nilai sama dengan KKM

# **2. Keterampilan**

a. Dengan menggunakan komputer siswa dapat mempraktekkan instalasi driver perangkat keras komputer yang akan di install sesuai dengan kebutuhan sesuai dengan rincian tugas kinerja di LP 5 : Minimal nilai sama dengan KKM

## **Instalasi Driver Perangkat Keras Komputer**

#### **1. Pengertian Driver**

Driver adalah perangkat lunak yang mengizinkan sebuah sistem komputer untuk berkomunikasi dengan sebuah perangkat keras. Sebagian besar perangkat keras, tidak akan dapat berjalan atau sama sekali tidak dapat berjalan tanpa driver yang cocok yang terinstal di dalam sistem operasi. Driver komputer bertugas mengontrol setiap perangkat keras yang terpasang di komputer, agar setiap perangkat keras yang terpasang bisa berinteraksi dengan Sistem Operasi (SO).

#### **2. Fungsi Driver**

Dalam dunia komputer driver bertugas sebagai penerjemah komunikasi antara perangkat keras itu sendiri dengan SO, setiap perangkat keras di komputer berbicara /bekerja dengan cara dan bahasanya sendiri. Fungsi utama driver komputer adalah menyediakan transparansi dan bertindak sebagai penerjemah perintah antara hardware dengan sistem operasi atau aplikasi.

#### **3. Jenis-Jenis Driver berdasarkan kegunaannya**

- 1. Driver audio : komponen yang berhubungan dengan audio atau suara
- 2. Driver Bios : komponen yang berhubungan dengan motherboard
- 3. Driver Chipset : komponen yang berhubungan dengan komponen chip pada motherboard
- 4. Driver Graphics : komponen yang berhubungan dengan visual
- 5. Driver Keyboard : komponen yang berhubungan dengan keyboard
- 6. Driver Mouse : komponen yang berhubungan dengan mouse
- 7. Driver Storage : komponen yang berhubungan dengan alat penyimpan data
- 8. Driver Webcam : komponen yang berhubungan dengan kamera
- 9. Driver Network : komponen yang berhubungan dengan jaringan

#### **4. Cara mendapatkan Driver Komputer**

Ketika kalian membeli perangkat komputer tentu akan disertai CD Software Driver. Untuk kali pertama kalian masih dapat menyimpannya. Akan tetapi dengan berjalannya waktu saat kalian membutuhkan driver komputer ternyata cd driver komputer hilang entah kemana. Perangkat komputer tidak bisa menunggu untuk dapat memaksimalkan kinerja device yang ada di dalam komputer, sedangkan komputer membutuhkan cd software driver komputernya segera.

Apabila tidak terpenuhi maka seperti misalnya suara (device soundcard) yang harusnya dapat berjalan normal tidak berfungsi dan device-device lainnya akan sama seperti itu. Selanjutnya bagaimanakah menyikapi hal ini? Kalian dapat mendownload driver komputer melalui internet. Karena hampir semua produsen komputer menyediakan area download produknya secara gratis di website resmi mereka.

#### **Cara Install Driver Komputer**

Salah satu contoh install driver komputer kita akan coba menginstall driver sound, terlebih dahulu harus diketahui jenis Chipset dari Sound Card (SIS, REALTEK, CMEDIA, atau lainya), Onboard atau

Card dan sistem operasi komputer (Windows 98 atau Windows 2000 atau Windows XP atau LINUX atau Windows 7).

## **Cara Update dan Install Driver pada Laptop atau PC:**

Update Driver berfungsi memaksimalkan kinerja dari hardware pada computer / laptop kita. Windows XP dan Windows 7 mempunyai proses update driver yang berbeda, di windows 7, 8 dan 10 langkah update driver ini sedikit lebih mudah.

## **5. Metode instalasi Driver pada komputer**

## **a. Dengan menggunakan CD driver**

- 1. Masukan kepingan CD driver pada CD-ROM/RW drive
- 2. Klik Start
- 3. Klik kanan pada My Computer (windows xp), Computer (windows 7)
- 4. Klik Properties
- 5. Klik tab Hardware-Device Manager (windows x), Device Manager (windows 7)
- 6. Klik kanan pada komponen yang bermasalah (ber-tanda tanya)

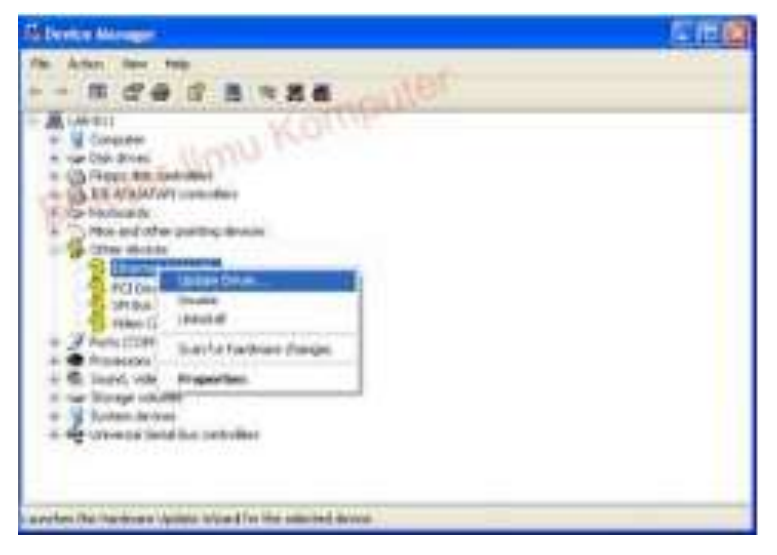

- 7. Klik Update driver
- 8. Klik lingkaran kecil No, not this time kemudian Next

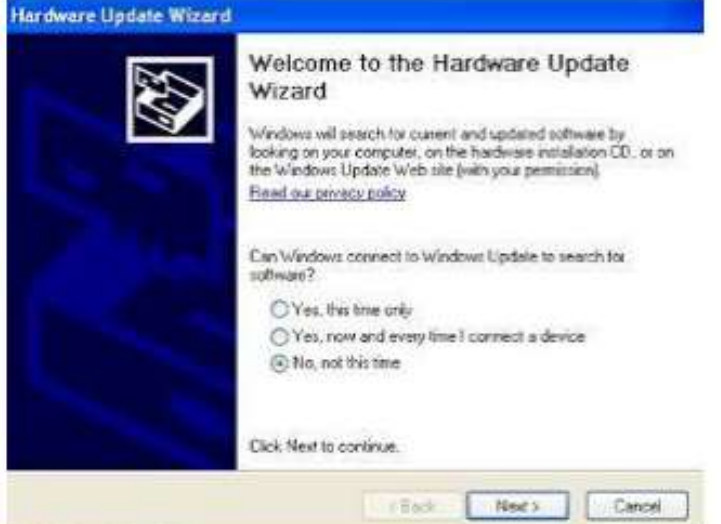

9. Klik lingkaran kecil Install from a list of spesific location (Advanced)

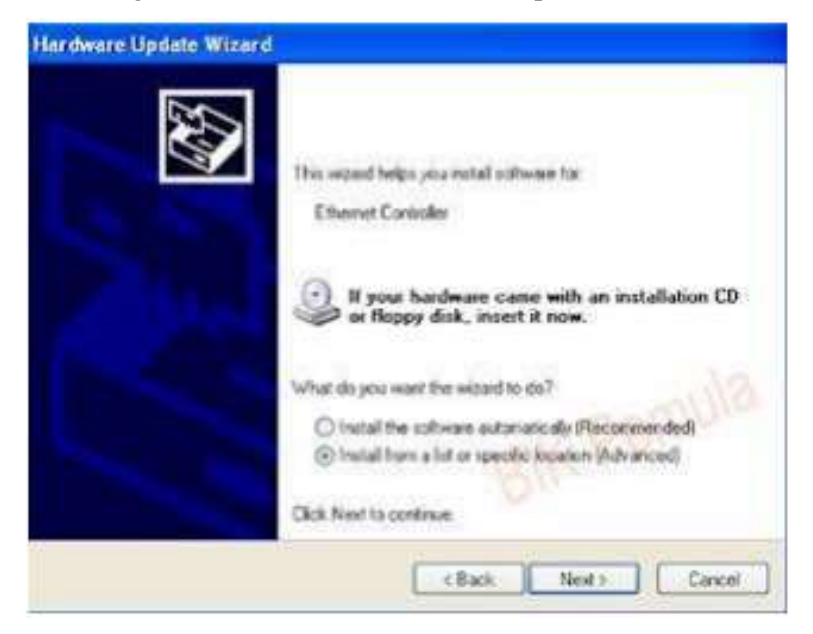

10. Klik/centang Search removable media (floppy, CD\_ROM...) dan Include this

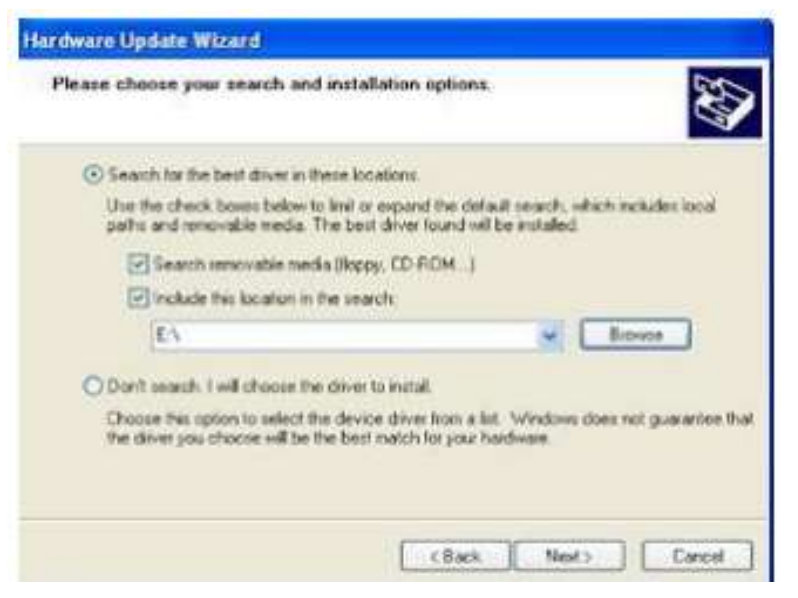

11. Klik Browse kemudian cari file driver pada cd-rom/rd drive (sesuaikan dengan driver yang dibutuhkan, misalnya sound, vga, chipset dll) kemudian klik OK dan Next

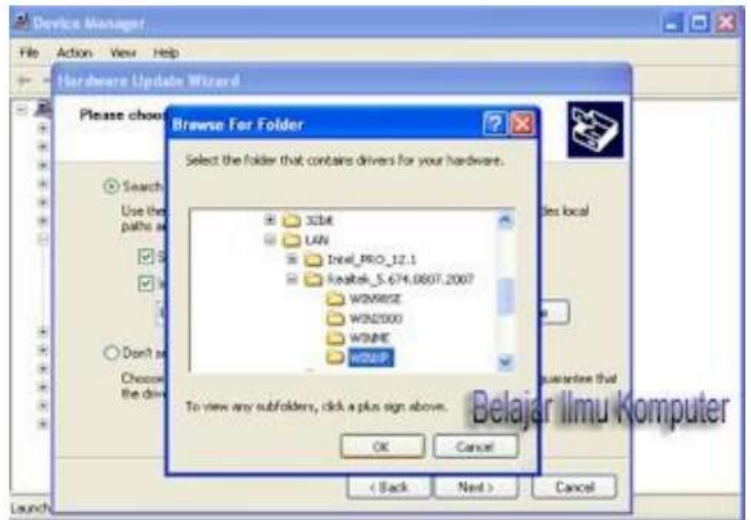

12. Tunggu hingga proses installasi selesai dan klik Finish

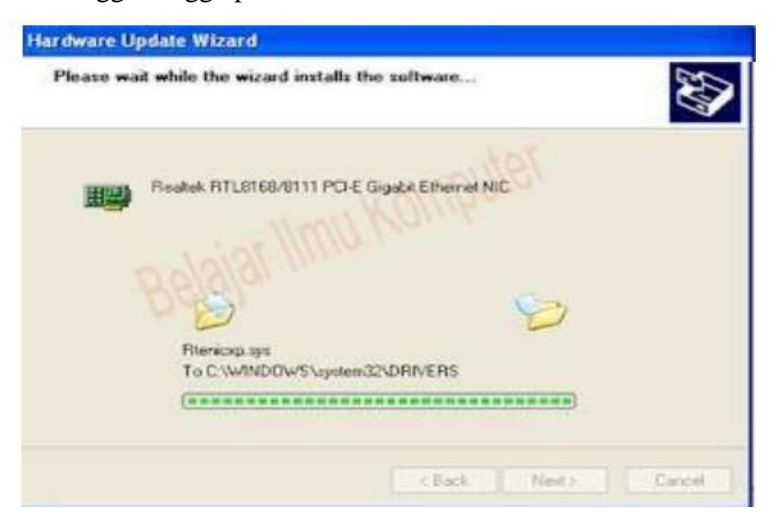

Selesai sudah proses installasi driver pada laptop maupun komputer desktop, apabila ada muncul pesan untuk melakukan restart komputer, klik saja restart komputer..

#### **b. Dengan cara Manual**

Pertama buka Device Manager lalu pilihlah device yang ingin di update. Misalnya, disini mengupdate driver Camera bawaan laptop, klik kanan lalu pilih Update Drive Software.

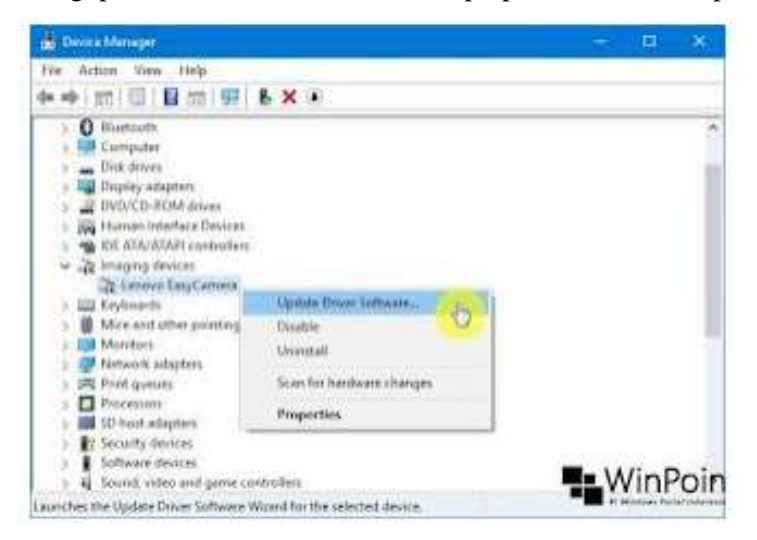

Kemudian akan diberikan pilihan dengan cara apa ingin meng-update driver. Mendownload dan menginstal driver secara online, cara menginstalnya secara manual, maka pilih opsi kedua yaitu Browse my computer for driver software.

![](_page_11_Picture_75.jpeg)

Pilih opsi Let me pick a list of device drivers on my computer untuk mencari driver yang build-in dengan Windows dan sudah kompatibel dengan perangkat.

![](_page_12_Picture_1.jpeg)

Pastikan opsi Show compatible devie sudah tercentang. Dengan begitu akan muncul pilihan driver yang build-in dengan Windows dan direkomendasikan, yang ditandai dengan digitaly signed, artinya driver tersebut original dan tidak menimbulkan masalah pada device. Jika sudah klik Next.

![](_page_12_Picture_43.jpeg)

Tunggu beberapa saat hingga proses instalasi driver selesai. Jika sudah maka bisa menutup jendela wizard dan device manager.

![](_page_12_Picture_44.jpeg)

## **c. Menggunakan Driver Pack Solution**

Driver pack merupakan kumpulan beberapa driver berbagai tipe jenis motherboard atau main board yang di paketkan menjadi satu. Langkah pertama, jika driver pack berupa file ISO, maka ekstrak dahulu, kemudian setelah di ekstrak klik kanan pilih "Run as administrator". Langkah selanjutnya, akan muncul tab jendela update jika driver pack yang anda punya sudah tidak update lagi, maka klik "Cancel".

![](_page_13_Picture_2.jpeg)

Tunggu beberapa saat Kemudian, klik "Expert Mode" untuk memberikan tanda setuju

![](_page_13_Picture_52.jpeg)

**Kitali** 

Setelah estrak mode di conteng, maka akan muncul semua driver yang akan di instal pada komputer, ditampilkan driver yang tidak ditemukan. Selanjutnya, klik "Select All" untuk memulai pemilihan semua driver yang dapat dibaca oleh sistem aplikasi driverpack solutions ini.

![](_page_13_Picture_53.jpeg)

## Pada langkah selanjutnya, pilih "Install" untuk memulai instalasi

![](_page_14_Picture_119.jpeg)

Setelah semua driver terbaca dan terinstal, maka akan muncul tab jendela baru, kemudian Anda dimintai untuk me-restart komputer, maka restart komputer dengan cara klik "Ok". Selesai tahap pengintalan, sebaiknya digunakan software original

![](_page_14_Picture_120.jpeg)

## **6. Hal umum yang perlu dilakukan sebelum menginstal Driver komputer**

- 1. Siapkan PC atau laptop yang akan dinstall serta pastikan sudah mengetahui spesifikasi komputer, keadaan komputer sudah terinstal driver lengkap, baru atau masih kosong setelah install ulang
- 2. Memiliki CD, atau Software aplikasi driver
- 3. Mengetahui Driverpack Solution yang cocok untuk setiap sistem operasi

## **7. Standar spesifikasi komputer untuk install Driver Pack Solution**

Untuk mengintal DriverPack Solution yang 64 Bit spesifikasi komputer yang perlukan:

- a. Kapasitas RAM Hardisk standar minimal 2 Giga dan direkomendasikan yang 4 Giga, Prosesor standar minimal Core 2 duo direkomendasikan minimal Core i3, Hardisk standar minimal 160 Giga direkomendasikan minimal 250 Giga
- b. Menggunakan Sistem operasi Windows 10

Sedangkan bagi komputer yang spesifikasi nya mimiliki standar minimal dan menggunakan sistem operasi windows 7 disarankan untuk melakukan install driverpack solution yang 32 bit agar support dengan sistem operasi yang digunakan.

## **8. Kelebihan dan kekurangan DriverPack Solution**

## **a. Kelebihan**

1. Sangat mudah digunakan

- 2. Instal Driver Secara Otomatis
- 3. Menghemat Waktu dalam proses install
- 4. Mendukung untuk semua jenis System Operasi Windows
- 5. DriverPack disediakan secara gratis
- 6. DriverPack secara resmi bekerja sama dengan produsen perangkat lunak antivirus, sehingga aman digunakan dan melindungi komputer Anda
- 7. DriverPack memiliki database driver terbesar di dunia, dan bisa digunakan untuk mengkonfigurasi komputer apapun.
- 8. Jika menggunakan driverpack offine full ketika punya perangkat baru leptop ataupun komputer pc kita tidak perlu report report mendownload ulang driver. karena driver sudah all in one untuk semua perangkat komputer ataupun leptop.

## **b. Kekurangan**

1. Size nya yang terlalu besar jika menggunakan driverpack offline full (bagi yang punya kuota banyak atau unlimited mungkin tidak masalah dengan yang satu ini).

Masih ada resiko jika driver yang digunakan tidak kompatible dengan jenis windows yang digunakan bisa berakibat fatal pada Laptop/PC kamu yaitu blue screen

## **A. Rujukan**

Setiawanrudy dkk. 2017. Komputer dan Jaringan Dasar kelas X. Surakarta : CV. Mediatama. <https://www.yuksinau.id/sistem-operasi/> <https://www.dosenpendidikan.co.id/sistem-operasi/> <https://youtu.be/Ri0Fhdrr2SY> [https://youtu.be/gH52m2cn\\_g4](https://youtu.be/gH52m2cn_g4)

## **LEMBAR KERJA PESERTA DIDIK**

![](_page_16_Picture_169.jpeg)

#### **A. Kompetensi Dasar**

3.6 Menerapkan instalasi driver perangkat keras komputer

4.6 Menginstalisasi driver perangkat keras komputer

#### **B. Indikator Pencapaian Kompetensi (IPK)**

#### **1. Pengetahuan :**

- a. Produk
	- 3.6.1 Menjelaskan pengertian dan jenis jenis driver perangkat keras komputer
	- 3.6.2 Menganalisis jenis driver perangkat keras komputer yang akan di install sesuai dengan kebutuhan
- b. Proses
	- 3.6.3 Menentukan langkah-langkah instalasi driver perangkat keras komputer yang akan di install sesuai dengan kebutuhan

#### **2. Keterampilan :**

4.6.1 Mempraktekkan instalasi driver perangkat keras komputer yang akan di install sesuai dengan kebutuhan

## **C. Tujuan Pembelajaran**

#### **1. Pengetahuan**

## **a. Produk**

- 1. Secara mandiri dan tanpa membuka bahan ajar, siswa dapat menjelaskan pengertian dan jenis jenis driver perangkat keras komputer dengan mengerjakan soal terkait LP 3 : Minimal nilai sama dengan KKM
- 2. Secara mandiri dan tanpa membuka bahan ajar, siswa dapat menganalisis jenis driver perangkat keras komputer yang akan di install sesuai dengan kebutuhan dengan mengerjakan soal terkait LP 3 : Minimal nilai sama dengan KKM
- **b. Proses**

Siswa diharapkan dapat menjelaskan langkah-langkah instalasi driver perangkat keras komputer yang akan di install sesuai dengan kebutuhan dengan mengerjakan evaluasi yang terkait dengan LP 4 : Minimal nilai sama dengan KKM

#### **2. Keterampilan**

a. Dengan menggunakan komputer siswa dapat mempraktekkan instalasi driver perangkat keras komputer yang akan di install sesuai dengan kebutuhan sesuai dengan rincian tugas kinerja di LP 5 : Minimal nilai sama dengan KKM

# **D. Langkah pembelajaran**

- 1. Menjelaskan pengertian driver perangkat keras komputer
- 2. Menjelaskan Fungsi driver perangkat keras komputer
- 3. Menjelaskan kelebihan dan kekurangan DriverPack Solution
- 4. Menjelaskan langkah install driverpack solution

# **E. Diskusi**

Buatlah kelompok 2-3 orang untuk membahas Langkah-langkah instalasi driverpack solution

## **F. Peta Konsep**

![](_page_17_Figure_8.jpeg)

# **G. Daftar Pustaka**

<https://www.dosenpendidikan.co.id/bios-adalah/> [https://www.rezanauma.com/2017/01/20-langkah-mudah-install-windows-10\\_1.html](https://www.rezanauma.com/2017/01/20-langkah-mudah-install-windows-10_1.html) <https://youtu.be/Ri0Fhdrr2SY> [https://youtu.be/gH52m2cn\\_g4](https://youtu.be/gH52m2cn_g4)

## **KUNCI JAWABAN LKPD**

1. Pengertian driver perangkat keras komputer :

Driver adalah perangkat lunak yang mengizinkan sebuah sistem komputer untuk berkomunikasi dengan sebuah perangkat keras. Sebagian besar perangkat keras, tidak akan dapat berjalan atau sama sekali tidak dapat berjalan tanpa driver yang cocok yang terinstal di dalam sistem operasi.

2. Fungsi Penerapan driver perangkat keras komputer

Fungsi driver adalah untuk memperkenalkan laptop atau perangkat keras komputer Anda ke dalam sistem operasi yang Anda gunakan (mis. Windows atau Linux). Driver dapat disebut sebagai perangkat keras atau perangkat lunak kontrol perangkat keras. Dengan driver ini, perangkat kerasnya bekerja lebih baik dan pada awalnya perangkat kerasnya tidak bekerja, kemudian bekerja (bukan karena itu rusak).

3. Kelebihan dan Kekurangan driverpack solution

## **Kelebihan**

- 1. Sangat mudah digunakan
- 2. Instal Driver Secara Otomatis
- 3. Menghemat Waktu dalam proses install
- 4. Mendukung untuk semua jenis System Operasi Windows
- 5. DriverPack disediakan secara gratis
- 6. DriverPack secara resmi bekerja sama dengan produsen perangkat lunak antivirus, sehingga aman digunakan dan melindungi komputer Anda
- 7. DriverPack memiliki database driver terbesar di dunia, dan bisa digunakan untuk mengkonfigurasi komputer apapun.
- 8. Jika menggunakan driverpack offine full ketika punya perangkat baru leptop ataupun komputer pc kita tidak perlu report report mendownload ulang driver. karena driver sudah all in one untuk semua perangkat komputer ataupun leptop.

## **Kekurangan**

- 1. Size nya yang terlalu besar jika menggunakan driverpack offline full (bagi yang punya kuota banyak atau unlimited mungkin tidak masalah dengan yang satu ini).
- 2. Masih ada resiko jika driver yang digunakan tidak kompatible dengan jenis windows yang digunakan bisa berakibat fatal pada Laptop/PC kamu yaitu blue screen
- 4. Langkah-langkah instalasi Driverpack Solution
	- Double klik pada software palikasi DriverPack Solution
- Kita pilih YES
- Pilih install otomatis
- Klik Finish
- Akan muncul tampilan driver apa saja yang belum terinstal atau jika masih kosong dapat kita klik semua  $\rightarrow$  install driver  $\rightarrow$
- Jika ada driver yang tidak terinstal, kemungkinan tidak support dengan kompuer atau sistem operasi yang kita pakai
- Kita pilih  $\rightarrow$  close

## **Daftar Pustaka**

Setiawanrudy dkk. 2017. Komputer dan Jaringan Dasar kelas X. Surakarta : CV. Mediatama.

<https://www.youtube.com/modulcerdas>

# **BENTUK PROJECK YANG HARUS DISERAHKAN**

![](_page_20_Picture_59.jpeg)

# **Dapat berupa**

![](_page_20_Picture_60.jpeg)

![](_page_21_Picture_123.jpeg)

# **Lampiran 2 Rubrik Penilaian**

![](_page_21_Picture_124.jpeg)

![](_page_22_Picture_176.jpeg)

# **Lembar Penilaian (LP) 1 : Penilaian sikap periaku karakter**

![](_page_22_Picture_177.jpeg)

Petunuk : Untuk setiap sikap berikut ini, beri penilaian atas siswa siswa dengan mengguna-kan skala berikut ini:

Nilai Attitude (NAt) =  $^{\sum (Bn^{\ +}En)}$  x Smax  $(5+5) \times$ <sub>nmax</sub>

Keterangan:  $Bn$  dan  $En$  skor B dan E pada aspek sikap ke n

 $nmax$  = banyaknya aspek sikap = 8

 $Smax =$  Skor maksimum 100 atau sesuai dengan ketetapan tertentu

Peserta didik dapat mengisi skor diri sendiri terlebih dahulu, kemudian diserahkan kepada guru/mentor untuk diisi dan diolah nilai NAt

> Minas ..………………..2021 Pengamat

**Rita Hartati Oktiyamala, S. Kom**

# **DESKRIPSI PENETAPAN SKOR SIKAP (ATTITUDE)**

![](_page_23_Picture_587.jpeg)

![](_page_24_Picture_113.jpeg)

# **Lembar Penilaian (LP) 2 : Sikap sosial**

Petunjuk: Untuk setiap keterampilan sosial berikut ini, beri penilaian atas keterampilan sosial siswa dengan menggunakan skala berikut ini:

![](_page_24_Picture_114.jpeg)

Keterangan Skala penilaian sikap sosial peserta didik

- D : Memerlukan perbaikan
- C : Menunjukkan kemajuan
- B : Memuaskan
- 

<sup>A</sup> : Sangat baik Minas ..………………..2021 Pengamat

**Rita Hartati Oktiyamala, S. Kom**

![](_page_25_Picture_231.jpeg)

## **Lembar Penilaian (LP) 3 : Produk**

- 1. Semua perangkat yang terpasang ke komputer harus bisa berkomunikasi dengan sistem operasi agar perangkat bisa digunakan, untuk itulah driver diperlukan sebagai media penerjemah antara perangkat yang satu dengan perangkat yang lain. Berikut ini adalah contoh dari driver , kecuali.........
	- a. Driver network
	- b. Driver Graphics
	- c. Driver Mouse
	- d. Driver Software
	- e. Driver VGA
- 2. Ketika Setup selesai dijalankan, berarti proses instalasi sistem operasi telah selesai dan sudah bisa dioperasikan. Namun terkadang tampilannya masih kasar dan sound card belum berfungsi. Ketika Sound card, VGA card, printer, Network/internet Card penggunannya belum bisa optimal, maka perlu menginstal ….
	- a. Aplikasi
	- b. Program
	- c. Driver
	- d. Anti virus
	- e. Norton Utility
- 3. Lihat gambar di atas, pada Device Manager muncul tanda seru berwarna kuning seperti di atas, hal ini menunjukkan ….
	- a. Driver komponen komputer berhasil di install
	- b. Driver komponen komputer belum di install
	- c. Driver komponen komputer dipertanyakan lisensinya
	- d. Komponen komputer di non aktifkan
	- e. Komponen komputer Plug and Play

![](_page_25_Picture_20.jpeg)

- 4. Program Software atau Aplikasi yang dapat digunakan untuk mencari, update, download dan install driver windows. Instal driver windows wajib dilakukan setelah install Sistem Operasi Windows seperti Windows XP, windows 7, windows 8, 8.1, dan 10, agar sistem komputer dan laptop bekerja secara maksimal. Berikut adalah contoh dari software instalasi driver adalah........
	- a. Microsoft word
	- b. Driverpack
	- c. Adobe primer
	- d. Mozila fire fox
	- e. Driverpro
- 5. Apa saja yang harus diperhatikan sebelum melakukan install suatu driver perangkat keras komputer ?
- 6. Bagaimana cara mengetahui hardware-hardware yang masih membutuhkan pemasangan driver tambahan?

## **Kunci LP 3 : Produk**

![](_page_26_Picture_143.jpeg)

# **Rubrik Penilaian**

![](_page_26_Picture_144.jpeg)

![](_page_27_Picture_158.jpeg)

## **Lembar Penilaian (LP) 4 : Proses**

## **Prosedur :**

1. Guru meminta ke peserta didik untuk menjelaskan langkah-langkah proses instalasi driver perangkat keras komputer.

Penentuan skor kinerja siswa mengacu pada Format Assessmen Kinerja dibawah ini

- 2. Berikan format ini kepada siswa sebelum assessmen dimulai
- 3. Siswa diijinkan mengakses kinerja mereka sendiri dengan menggunakan format ini

# **Format Assessmen Kinerja Proses**

![](_page_27_Picture_159.jpeg)

Minas, ................................2021 Pengamat

Siswa

**Rita Hartatai Oktiyamala, S. Kom**

............................................

![](_page_28_Picture_273.jpeg)

## **Lembar Penilaian (LP) 5 : Keterampilan**

## **Prosedur :**

- 1. Siapkan komputer untuk digunakan masing-masing siswa
- 2. Tugasi siswa melakukan instalasi driver perangkat keras komputer.
- 3. Penentuan skor kinerja siswa mengacu pada Format Assessmen Kinerja dibawah ini
- 4. Berikan format ini kepada siswa sebelum assessmen dilakukan
- 5. Siswa diijinkan mengakses kinerja mereka sendiri dengan menggunakan format ini

# **Format Assessmen Kinerja Keterampilan**

![](_page_28_Picture_274.jpeg)

![](_page_29_Picture_210.jpeg)

#### **Pengolahan Nilai Keterampilan :**

![](_page_29_Picture_211.jpeg)

**Keterangan:**

**Nilai perolehan akhir** =  $\Sigma$  ( $\frac{\text{skor perolehan } x \text{ bobot}}{\text{skor maximal } x \text{ bobot}}$ ) x 100

## RencanaTindak Lanjut Hasil Penilaian

a. Remedial

Pembelajaran remedial dilakukan bagi peserta didik yang capaian KD belum tuntas Pembelajaran remedial diberikan kepada siswa yang mendapatkan nilai dibawah KKM dengan catatan jumlah siswa yang remedial sebanyak maksimal 30% dari jumlah seluruh siswa dikelas. Tahapan pembelajaran remedial dilaksanakan melalui remedial teaching (klasikal) atau tutor sebaya atau tugas dan diakhiri dengan tes

b. Pengayaan

Program pengayaan diberikan / ditawarkan kepada siswa yang mendapatkan nilai lebih dari KKM sebagai bentuk pendalaman terhadap materi yang diberikan.

![](_page_29_Picture_212.jpeg)

Minas, ................................................2021 Pengamat

Siswa

............................................

**Rita Hartatai Oktiyamala, S. Kom**

## **SOAL PENGAYAAN**

- 1. Driver komputer diperlukan oleh sistem operasi sebagai jembatan/penerjemah komunikasi antara hardware dan sistem operasi agar hardware yang terpasang di komputer dapat dikelola dan digunakan resource nya oleh aplikasi yang berjalan di komputer tesebut.Termasuk kedalam golongan apakah driver.......
	- a. Hardware
	- b. Brainware
	- c. Software
	- d. Operating system
	- e. Periferal
- 2. Driver adalah penghubung antara hardware dengan software. Jika hardware dan software bertemu, driver-lah yang akan mengaturnya dengan baik. Itulah kenapa driver dari hardware laptop/komputer haruslah ter-update, dan tak boleh kadaluwarsa. Apa manfaat update driver......
	- a. Untuk mendapatkan driver baru
	- b. Untuk membuat computer menjadi baru
	- c. Untuk mengopptimalkan kinerja driver
	- d. Untuk mendapatkan hardware baru
	- e. Untuk mengoptimalkan sistim operasi
- 3. Ada beberapa driver yang tidak terdeteksi atau bermasalah. Apa tanda jika ada driver yang bermasalah pada Device manager.......
	- a. Tanda Tanya ( ?)
	- b. Tanda Seru (!)
	- c. Tanda Titik (.)
	- d. Tanda Petik (")
	- e. Tanda Koma (,)
- 4. Driver yg berhububungan dengan alat penyimpan data adalah
	- a. Driver Web Cam
	- b. Driver Storage
	- c. Driver Network
	- d. Driver Bios
	- e. Driver Periferal

# **Kunci Pengayaan**

![](_page_31_Picture_31.jpeg)